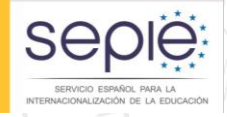

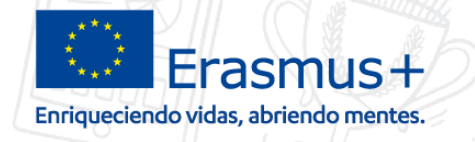

# **JORNADA DE PROYECTOS DE MOVILIDAD ERASMUS+ DE FORMACIÓN PROFESIONAL (KA102) – CONVOCATORIA 2017**

## Cambios y Enmiendas al convenio de subvención

**Albacete, 4 de julio de 2017**

**Elige** 

España

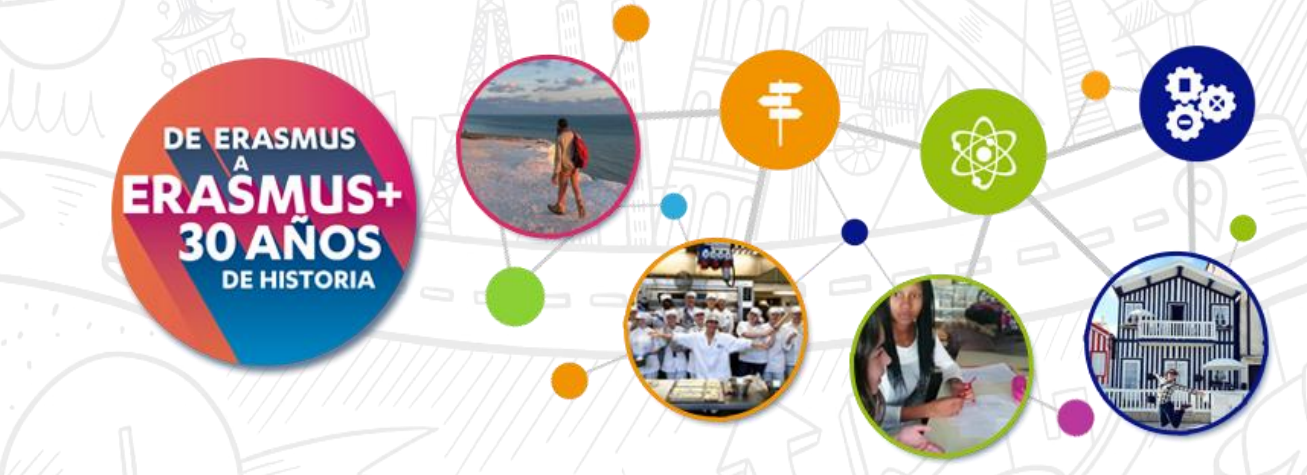

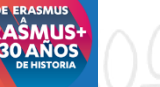

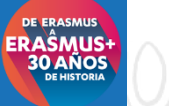

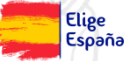

3. ¿Cómo hacer un seguimiento de enmiendas?

4. Contacto con la agencia por email

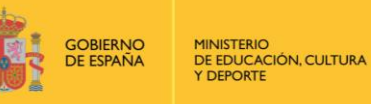

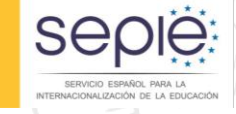

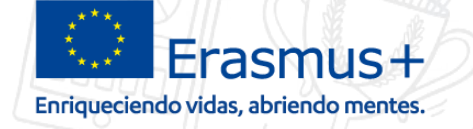

## **ÍNDICE**

- 1. ¿Qué es son cambios menores y enmiendas?.
- 
- 2. *L* ¿Cómo solicitar cambio menor o enmienda?.

**1**

GOBIERNO<br>DE ESPAÑA

MINISTERIO<br>DE EDUCACIÓN, CULTURA **Y DEPORTE** 

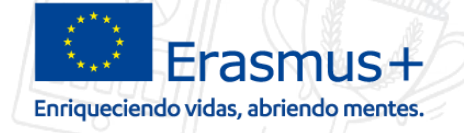

## **¿Qué es son cambios menores y enmiendas?**

 $\frac{1}{100}$ 

**seple:** 

SERVICIO ESPAÑOL PARA LA

Elige<br>España

0 ANO:

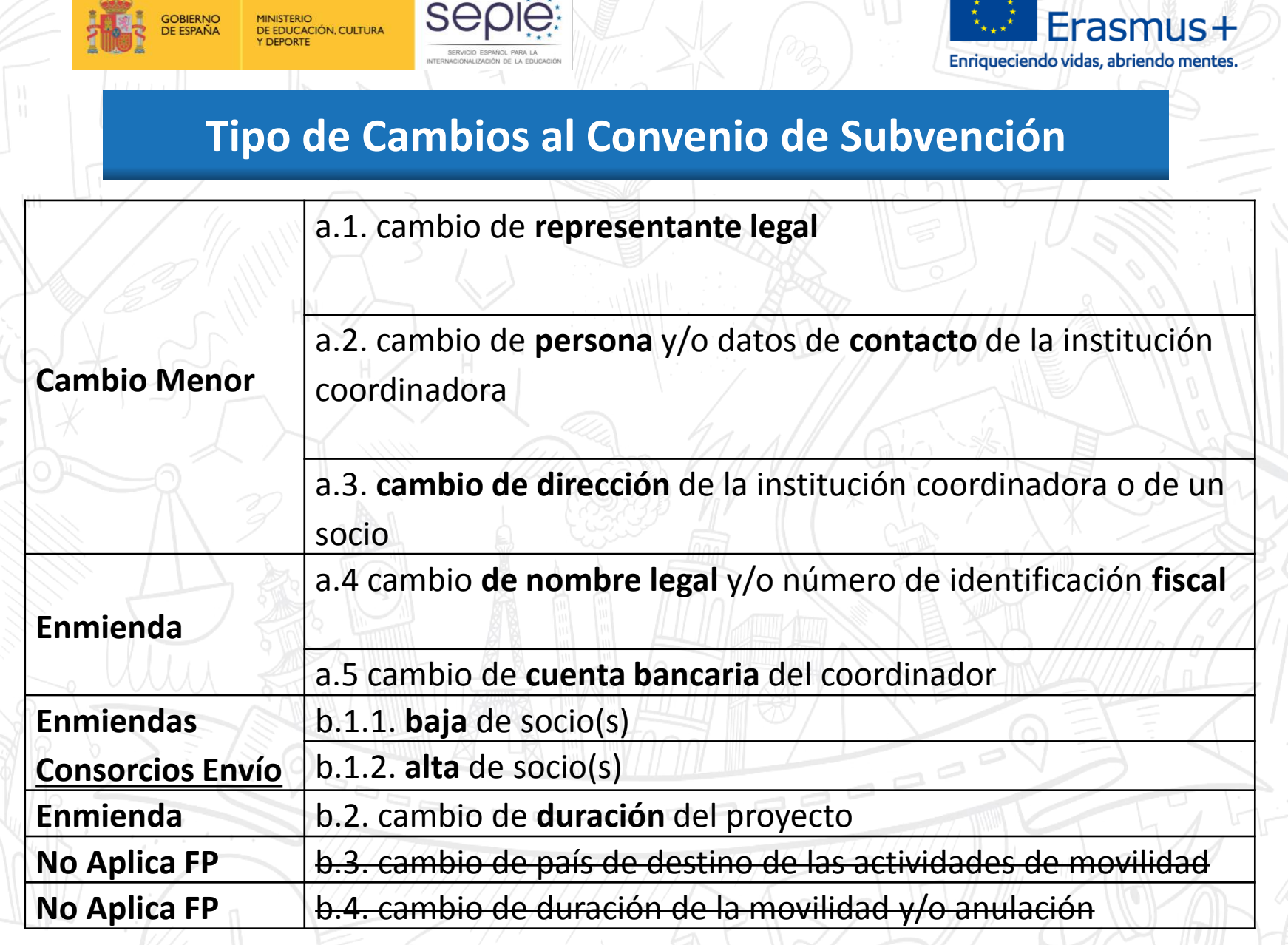

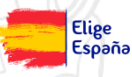

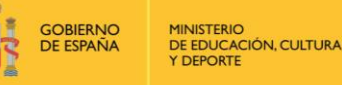

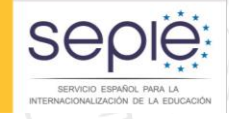

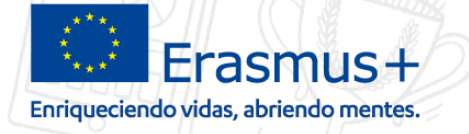

Elige España

## **Cambios al convenio de subvención - Enmiendas (I)**

## Los cambios al convenio de subvención puedes ser de dos tipos:

- Cambios menores.
	- 1. El beneficiario solicita el cambio a la AN de e-sepie
	- 2. La AN emite una notificación de aceptación/rechazo firmada por el Sepie
- Enmienda.
	- 1. El beneficiario solicita el cambio a la AN
	- 2. La AN estudia la solicitud
		- 1. Si se rechaza (defecto de forma, plazo...) se emite notificación de rechazo, con plazo de subsanación 10 días.
		- 2. Si se acepta, la AN emite notificación y enmienda a firmar por el Beneficiario, y posteriormente por el director del SEPIE

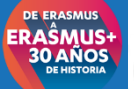

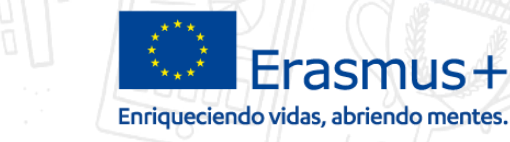

## **Cambios al convenio de subvención - Enmiendas (II)**

Procedimiento de solicitud de enmiendas (continuación):

Sei

DE EDUCACIÓN, CULTURA

- 3. Respuesta a la solicitud de enmienda por la AN.
	- Rechazo (defecto de forma o plazo...) la AN emite notificación de rechazo con la causas, mediante notificación por sede electrónica, con plazo **subsanación de 10 días**.

 $\frac{1}{100}$ 

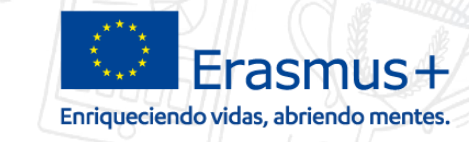

## **Cambios al convenio de subvención - Enmiendas (III)**

Procedimiento de solicitud de enmiendas (continuación):

- 3. Respuesta a la solicitud de enmienda por la AN.
	- Aceptación:
		- cambio menor:

**IÓN, CULTURA** 

- la AN emite enmienda firmada por el director del Sepie o por el director de la Unidad correspondiente, mediante notificación por sede electrónica.
- Enmienda :
	- la AN emite notificación y enmienda a firmar por el Beneficiario mediante notificación vía sede electrónica.
	- el beneficiario firma digitalmente la enmienda recibida.
	- la AN firma digitalmente la enmienda y envía notificación al Beneficiario para que se la descargue.

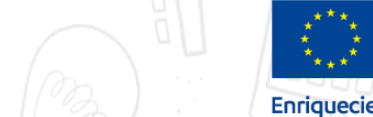

 $\frac{1}{100}$ 

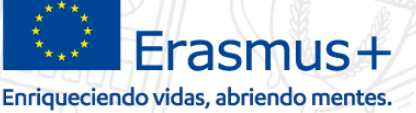

**Elige** 

España

### **Cambios al convenio de subvención - Enmiendas (IV)**

## Procedimiento de solicitud de enmiendas (continuación):

Sei

**DBIERNO** 

DE EDUCACIÓN, CULTURA

Todas la notificaciones que se reciben por Sede electrónica, vienen acompañadas por un **correo electrónico de cortesía** al representante legal avisando de la nueva notificación.

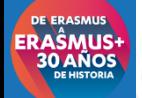

**2**

**GOBIERNO** 

DE ESPAÑA

**MINISTERIO** 

**Y DEPORTE** 

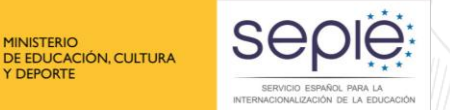

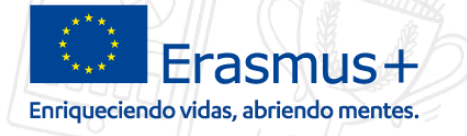

## **Sede electrónica | e-sepie ¿Cómo solicitar cambio menor o enmienda?.**

 $\begin{array}{c|c}\n\hline\n\end{array}$ 

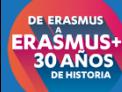

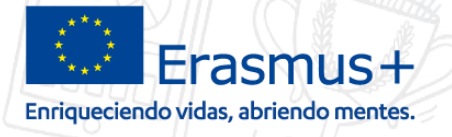

### **Cambios al convenio de subvención**

Procedimiento de solicitud de cambio:

DE EDUCACIÓN, CULTURA

**1.Descargar** formulario **Word** de solicitud de cambo.

Ser

- 2. Completar formulario
	- 1. Seleccionar y **completar páginas** relativas a la solicitud requerida.
	- **2. Imprimir formulario en pdf** y **firmarlo digitalmente** por el
		- representante legal (no requiere sello de de la institución).

## **3. Envío de solicitud** de cambio.

 Se envía el formulario digital firmado (pdf) a través de la e-sepie o de sede.

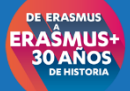

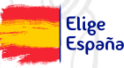

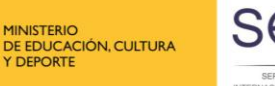

**GOBIERNO** 

DE ESPAÑA

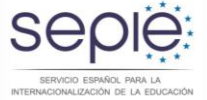

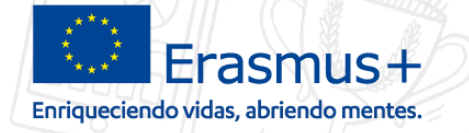

## **1. Descargar formulario Word de solicitud de cambio.**

4 Inicio / Formación Profesional / Solicitud y Seguimiento KA 1 2017

### Solicitud y Seguimiento KA1 Formación Profesional

#### Convocatoria 2017

#### Clave de atención telefónica personalizada

Cobtenga su clave de atención telefónica personalizada para su proyecto. Mediante esta clave de atención telefónica, usted podrá obtener atención personalizada cuando realice llamadas al SEPIE relacionadas con su proyecto. Dicha clave también la puede encontrar en el Portal e-sepie, donde iqualmente podrá consultar la información de sus provectos.

### **Enmienda al Convenio de Subvención**

- Modelo de solicitud de enmiendas (Versión temporal)
- **O** Enmiendas bilaterales
- Registro electrónico para la solicitud de enmiendas

### Registro electrónico

- Acceso al registro electrónico del SEPIE
- 因 Instrucciones sobre cómo firmar un documento digitalmente

#### **Estado de las solicitudes**

- Consulta de Presupuesto Aprobado (proyectos seleccionados)
- Ø Listados definitivos de solicitudes de la Acción Clave 1 Convocatoria 2017, 17/05/2017
- Resultado de la Evaluación de la Calidad ★
- C Listados provisionales de solicitudes admitidas y excluidas de la Acción Clave 1 Convocatoria 2017. 03/03/2017

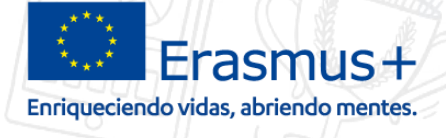

## **2.A Completar formulario**

DE EDUCACIÓN, CULTURA **Y DEPORTE** 

**MINISTERIO** 

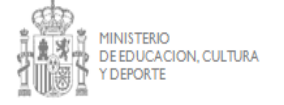

**GOBIERNO** DE ESPAÑA

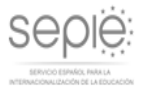

Sep

SERVICIO ESPAÑOL PARA LA

#### FORMULARIO DE SOLICITUD DE CAMBIO DE DATOS

De acuerdo con lo dispuesto en la Orden ECD/1326/2015, de 3 de julio, se ha establecido la obligatoriedad de comunicación por medios electrónicos con el Servicio Español para la Internacionalización de la Educación, en relación a las convocatorias de concesión de subvenciones del Programa Erasmus+ de la Comisión Europea. Por dicho motivo todas las solicitudes de modificación de datos administrativos o solicitud de modificaciones de las condiciones del convenio deberán realizarse electrónico por registro en: https://www.educacion.gob.es/socrates/accesoaregistrarsobreunidos/jsp/formulario.jsp

Dispone de mayor información en las páginas de seguimiento de cada sector, acción y convocatoria.

En algunos casos es necesario actualizar la documentación en la aplicación URF (Unique Registration Facility), accesible a través del Portal del Participante en la dirección web http://ec.europa.eu/education/participants/portal/. Se especifica en cada uno de los apartados.

Una vez completadas laís) sección (es) apropiadas del formulario, debe enviarlo a la Agencia Nacional de la forma indicada en cada caso.

Puede encontrar más información en:

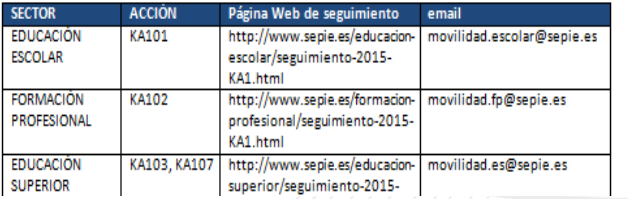

#### A. CAMBIO DE DATOS ADMINISTRATIVOS DEL CONVENIO

#### A. 1. CAMBIO DE REPRESENTANTE LEGAL

La solicitud no será válida de faltar algún campo marcado con asterisco.

Los datos que se cumplimentan corresponden a la entidad que ha cambiado de representante legal. mientras que es la entidad coordinadora quien debe firmar la solicitud.

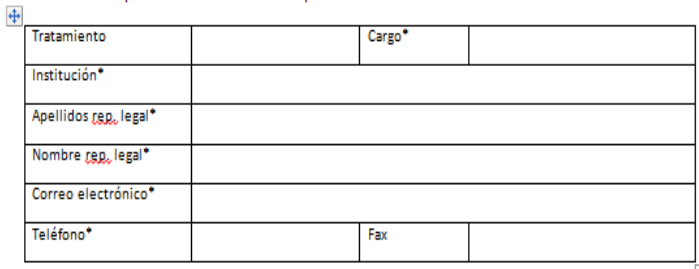

Modo de envío:

- Si el cambio se ha producido en la entidad coordinadora del proyecto:

La solicitud de modificación de datos, acompañada de una copia del nombramiento del nuevo debe enviada electrónicamente representante legal. ser en https://www.educacion.gob.es/socrates/accesoaregistrarsobreunidos/jsp/formulario.jsp. v a continuación enviada por email a la unidad correspondiente acompañada del justificante del envío por registro (recuerde indicar la referencia del proyecto en el asunto).

- Si el cambio se ha producido en una entidad asociada no coordinadora del provecto:

La solicitud de modificación de datos, acompañada de una copia del nombramiento del nuevo

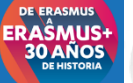

**Elige** España

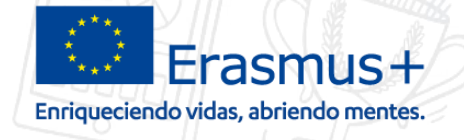

Elige<br>España

## **2.b firmar digitalmente RL**

MINISTERIO<br>DE EDUCACIÓN, CULTURA<br>Y DEPORTE

GOBIERNO<br>DE ESPAÑA

seple

SERVICIO ESPAÑOL PARA LA

CIONALIZACIÓN DE LA EDUCACIÓ

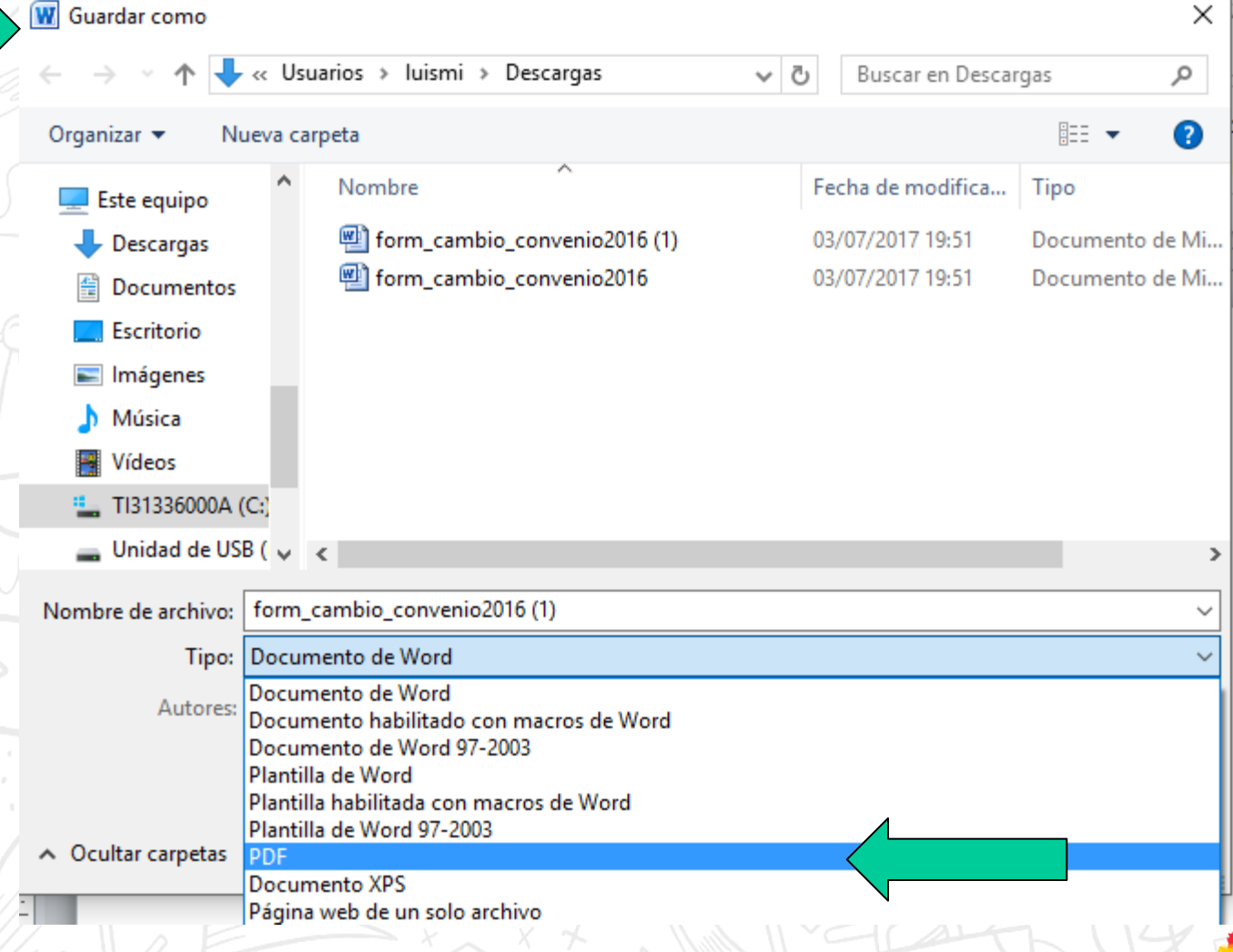

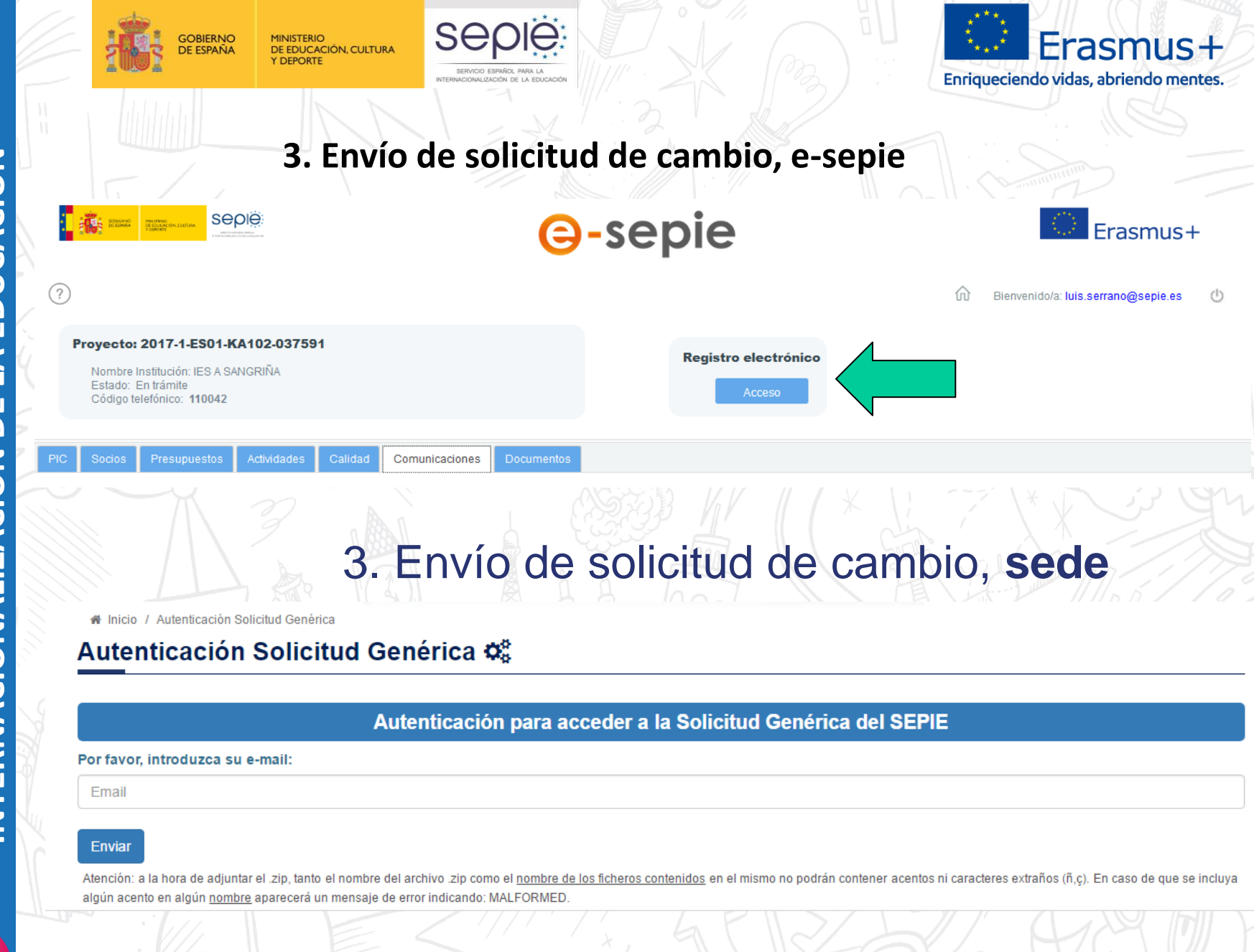

Elige

España

ER AŜMUS **30 AÑOS**  **3**

GOBIERNO<br>DE ESPAÑA

MINISTERIO<br>DE EDUCACIÓN, CULTURA **Y DEPORTE** 

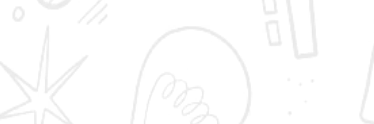

 $\frac{1}{100}$ 

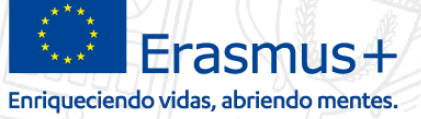

# **¿Cómo firmar una enmienda aprobada por el SEPIE?.**

**seple:** 

SERVICIO ESPAÑOL PARA LA

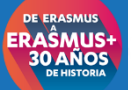

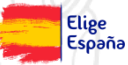

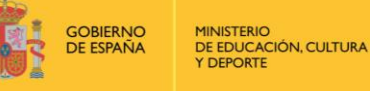

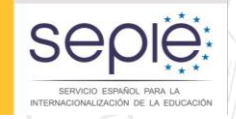

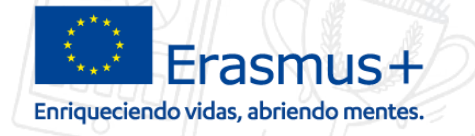

**Pasos para firmar una enmienda**

**Después de recibir una notificación por sede de aceptación de enmienda por parte del SEPIE.**

1. Enlace "Enmiendas bilaterales".

2. Seleccionar proyecto

3. Recepción del email.

4. Firmar enmienda por el BEN

5. Seguimiento de enmiendas

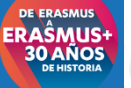

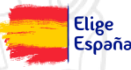

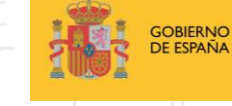

**MINISTERIO** DE EDUCACIÓN, CULTURA **Y DEPORTE** 

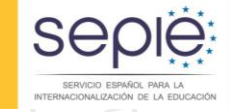

 $\leftarrow$  (i) www.sepie.es/index.html

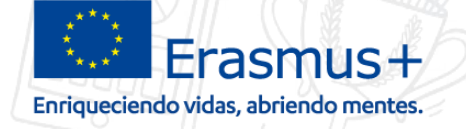

## **Enmiendas en la web del Sepie.**

# Página Web del Sepie http://www.sepie.es/

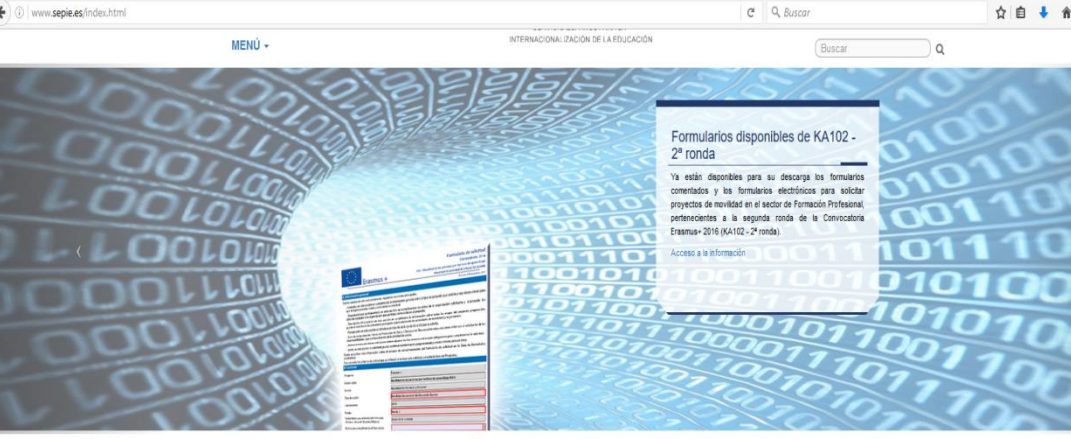

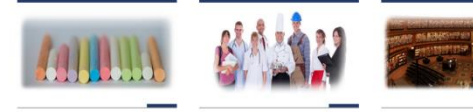

**Formación** 

**Profesional** 

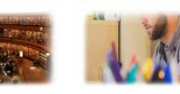

Educación

**Superior** 

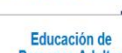

**Personas Adultas** 

mejora del desarrollo

**Elige** 

España

Enmienda al Convenio de Subvención

**Educación Escolar** 

- णि Modelo de solicitud de enmiendas (Versión temporal)
- Ø Enmiendas bilaterales
- Q Registro electrónico para la solicitud de enmiendas

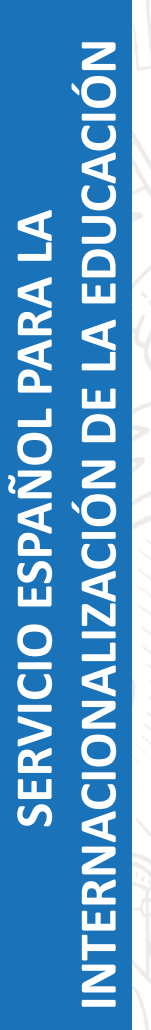

**DE ERASMUS ERAŜMUS** 

**30 AÑOS** 

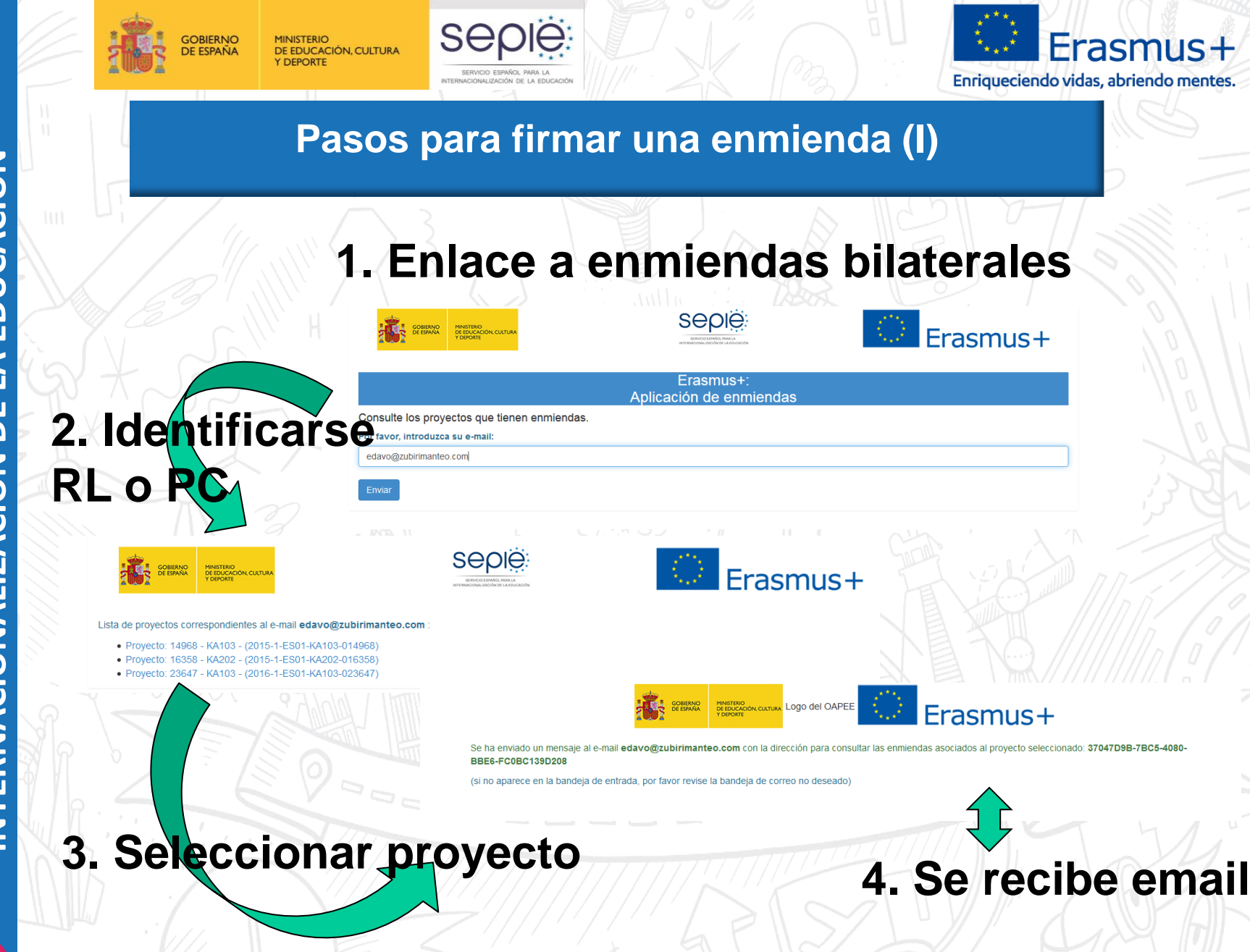

Elige

España

LA EDUCACIÓN **INTERNACIONALIZACIÓN DE LA EDUCACIÓN SERVICIO ESPAÑOL PARA LA SERVICIO ESPAÑOL PARA LA** CIONALIZACIÓN DE **INTERNA** 

ER AŜMUS **30 AÑOS** 

ERAŜMUS

**30 AÑOS** 

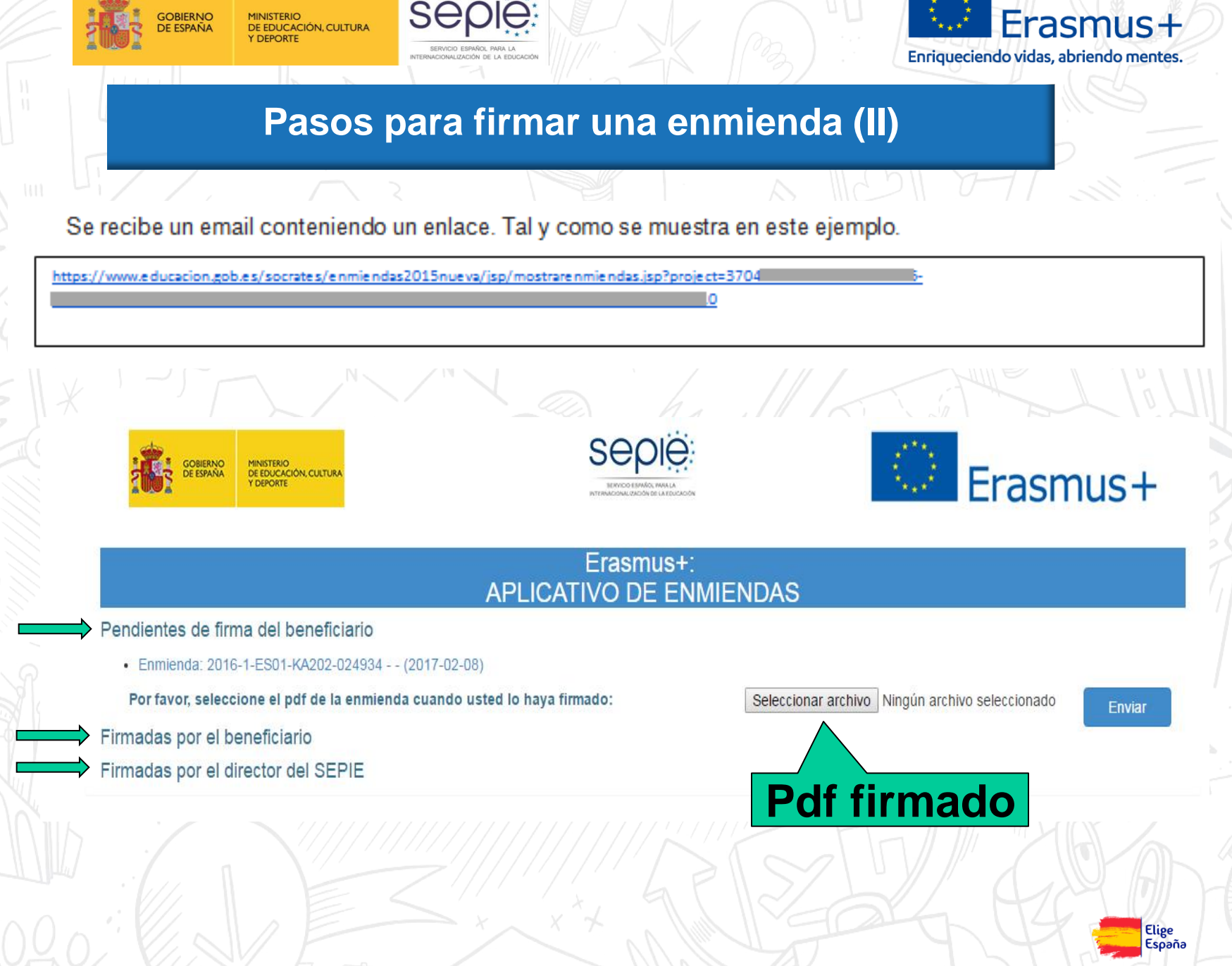

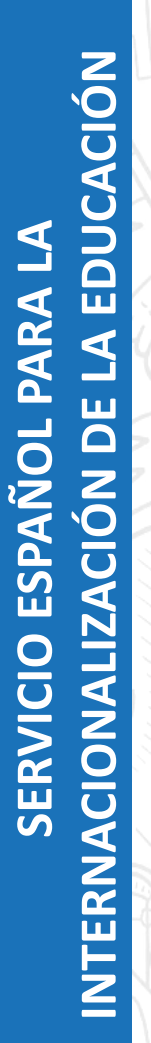

**3**

GOBIERNO<br>DE ESPAÑA

MINISTERIO<br>DE EDUCACIÓN, CULTURA **Y DEPORTE** 

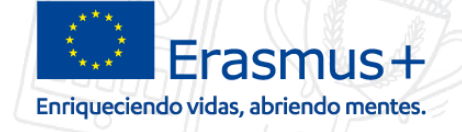

Elige<br>España

## **Contacto con la agencia por email**

 $\frac{1}{100}$ 

seple

SERVICIO ESPAÑOL PARA LA

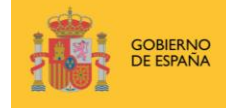

**– …**

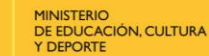

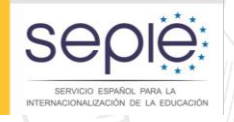

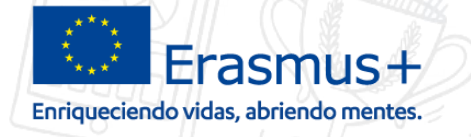

## **FORMATO DE LOS MENSAJES DE Email**

**Asunto: debe llevar el número de referencia del proyecto seguido del motivo de la consulta. Ejemplos:**

- **2016-1-ES01-KA102-111111 – Enmienda – cambio de …**
	- **2016-1-ES01-KA116-111111 – Informe Intermedio – …**
		- **2016-1-ES01-KA102-111111 – Informe Final**

• **2016-1-ES01-KA102-111111 – Consulta –…**

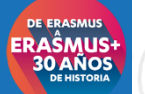

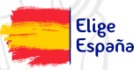

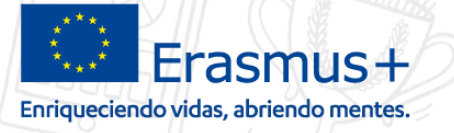

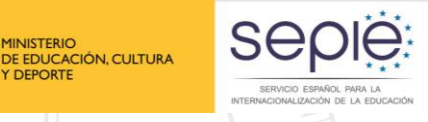

**GOBIERNO** 

**DE ESPAÑA** 

**MINISTERIO** 

Y DEPORTE

# **¡Gracias por su atención!**

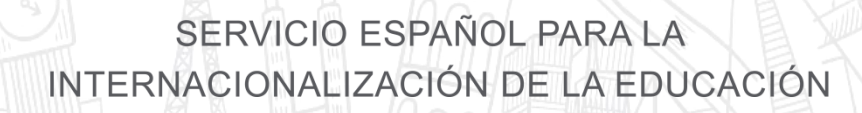

Seo

**www.sepie.es www.erasmusplus.gob.es sepie@sepie.es**

**ErasmusPlusSEPIE @sepiegob #ErasmusPlusES**

C

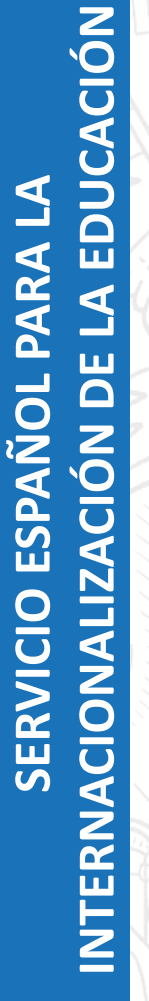

ERAŜMUS

**30 AÑOS** 

Elige España